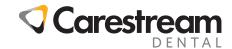

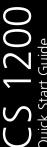

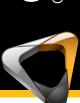

## Camera & Software Installation

To connect the camera to a computer, follow these steps:

1. Connect the camera to the computer.

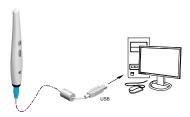

- 2. Insert the **CS Imaging Software** DVD in the DVD drive and install the software. See the **CS Imaging Software** documentation: *CS Imaging Installation and Configuration Guide (SM998)*, for details of the installation procedure.
  - To install the imaging software using a TWAIN interface, see your imaging software user guide.
- Insert the CS Intraoral Cameras Installation Wizard DVD in the DVD drive. If the DVD does not run automatically, navigate to your DVD drive in Windows Explorer and double-click the Launcher.exe file.
- 4. Follow the on-screen instructions to install the **Acquisition** interface and set up the camera.

A prompt asking you if you want to install the software might display.

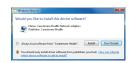

Check Always trust software from "Carestream Health" and click Install.

### Camera Overview

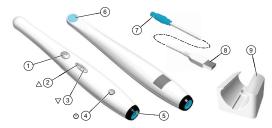

- 1. Capture button
- 2. Review button (backward)
- 3. Review button (forward)
- 4. Power button (LED indicator)
- 5. Cable connection

- 6. Camera Lens
- 7. Push-pull connector
- 8. USB connector
- 9. Camera holder

## Preference Settings

) (S) (S) (S)

On the **Acquisition** interface, click to set the camera and software options.

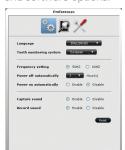

- Click to enable/disable audio notifications.
- Click to adjust brightness and contrast settings.
- Click to create a log file for faster service response.

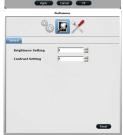

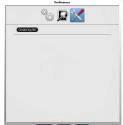

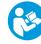

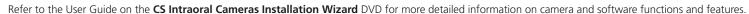

## Recording or Viewing Videos on a Computer

- 1. Wipe the lens of the camera with a moist, lint-free cloth or lens tissue.
- 2. Install a sheath on the camera.

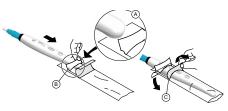

3. Power the camera on.

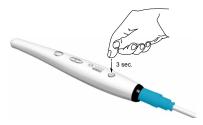

- 4. Start the **CS Imaging Software**. If using imaging software via a TWAIN interface, see the *CS 1200 User and Installation Guide*.
- 5. Create or open a patient record, if applicable.
- 6. In the **CS Imaging Software**, click **9** or **and** and select your camera.
- 7. Have the patient fully open their mouth.
- 8. Hold the camera over the area of interest. The video image appears in the preview screen.
- 9. To record the video, on the **Acquisition** interface, click to record and reclick to stop the recording.
- 10. Use the toolbar options to adjust, save, or delete recorded videos.
- 11. When you are done, click to close the **Acquisition** interface.
- 12. Remove and dispose of the protective sheath.

## Carestream Dental

A Division of Carestream Health, Inc. 150 Verona St. Rochester, NY USA 14608

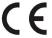

## Capturing or Viewing Images on a Computer

- 1. Repeat steps 1-8 from Recording or Viewing Videos.
- 2. To capture an image: Press the capture button on the camera. OR Click on the **Acquisition** interface.
- 3. Use the toolbar options to adjust, save, or delete captured images.
- 4. When you are done, click 🗗 to close the **Acquisition** interface.
- 5. Remove and dispose of the protective sheath.

## Capturing or Viewing Images on a Monitor

1. Connect the camera to a monitor.

### S-Video Connection

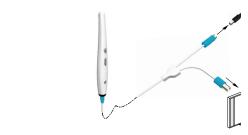

#### **AV Connection**

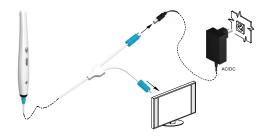

- 2. Repeat steps 1-3 from Recording or Viewing Videos.
- 3. Press the review button for 3 seconds. The **Patient Number** dialog box is displayed.
- 4. Press the review buttons to assign a number to the patient.
- Press the Capture button to confirm the selection. The live video mode is displayed.
- 6. Have the patient fully open their mouth.
- 7. Hold the camera over the area of interest.
- 8. Press the **Capture** button on the camera to capture an image.
- 9. Press the review buttons to review the stored images one by one.
- 10. Remove and dispose of the protective sheath when you have finished with the current patient.

# Acquisition Interface Overview Live Video

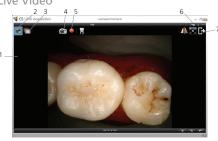

- 1. Preview Screen
- 2. Live video button
- 3. Review button
- 4. Capture button
- 5. Video record button
- 6. Preference button
- 7. Exit button

### Review Screen

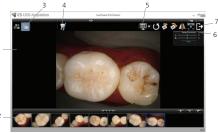

- 1. Review Screen
- 2. Image Gallery
- . Review button
- 4. Tooth chart comment button
- 5. Select a format button
- 6. Image Processing Dialog box
- 7. Exit button

### General Tips

- Review the User Guide for more detailed information on the camera and software features and functions.
- Install the camera holder (instructions in the User Guide).
- Sleep mode: Camera automatically goes into sleep mode when inserted into the camera holder or left idle for 1.5 minutes. To use it again, pick it up or press the Capture button.
- Automatic power down: Camera automatically powers off when the camera is idle for three hours (default).
- Preferences button: Accesses the **Preferences** dialog box.